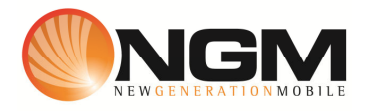

# **Configurazione MMS/GPRS H3G modello NGM Elvis**

Le procedure seguenti illustrano come modificare e creare nuovi account dati per impostare i servizi MMS,WAP e WEB.

# **1) Modifica Account MMS**

# a. **Impostazione parametri MMS:**

- i. Dal menu "**Impostazioni**" selezionare "connettività" e scegliere la voce "Account dati>>GPRS
- ii. Individuare il record "**3 MMS**" Opzioni >>Modifica.
- iii. Impostare i seguenti parametri:
	- 1. Nome Account: 3 MMS
	- 2. APN: tre.it
	- 3. Nome utente: vuoto
	- 4. Password: vuoto
	- 5. Autenticazione: Normale
	- 6. DNS primario: 000.000.000.000
	- 7. DNS secondario: 000.000.000.000
- iv. Salvare le modifiche effettuate.
- v. Tornare al menu principale e scegliere
- vi. "Messaggi>>MMS>>Impostazioni MMS>Profili".

Individuare il record "**3 MMS GPRS**" e validare la voce Opzioni "Modifica".

- vii. Impostare i seguenti parametri:
	- 1. Nome profilo: 3 MMS GPRS
	- 2. Indirizzo **MMSC: http://10.216.59.240:10021/mmsc**
	- 3. Account dati: tramite il tasto "Seleziona" scegliere il menu "GPRS" e quindi il profilo "**3 MMS**" editato precedentemente.
	- 4. Tipo connessione: tramite il tasto "Seleziona" scegliere HTTP. Dal menu che appare impostare i seguenti parametri:
		- a. Usa proxy: Sì
		- b. Indirizzo proxy: 63.13.171.3
		- c. Porta proxy: 8799
	- 5. Nome utente: vuoto
	- 6. Password: vuoto
- viii. Salvare le modifiche effettuate.

ix. Sempre dal menu "Messaggi>>Impostazioni messaggi >>MMS>>Modifica profilo>> selezionare l'account appena creato e scegliere la voce Opzioni "Attiva Profilo ".

# b. **Impostazione parametri WEB:**

- i. Dal menu "Impostazioni" scegliere la voce "Connettivitá" e quindi "Account dati" GPRS
- ii. Individuare il record "**3 Web**" e validare la voce Opzioni "Modifica".
- iii. Impostare i seguenti parametri:
	- 1. Nome Account: 3 Web
	- 2. APN: tre.it
	- 3. Nome utente: vuoto
	- 4. Password: vuoto
	- 5. Autenticazione: Normale
	- 6. DNS primario: 000.000.000.000
	- 7. DNS secondario: 000.000.000.000
- iv. Salvare le modifiche effettuate.

# c. **Impostazione parametri WAP:**

- i. Dal menu "**Impostazioni**" selezionare "connettività" e scegliere la voce "Account dati" GPRS Individuare il record "**3 wap**" e validare la voce Opzioni>> "Modifica".
	- 1. Nome Account: 3 WAP
	- 2. APN: tre.it
	- 3. Nome utente: vuoto
	- 4. Password: vuoto
	- 5. Autenticazione: Normale
	- 6. Indirizzo proxy: vuoto
	- 7. Porta proxy: vuoto
	- 8. Home Page: http://mobile.tre.it
	- 9. DNS primario: 000.000.000.000
	- 10. DNS secondario: 000.000.000.000
- ii. Dal menu "Impostazioni>>Connettivitá>>Account dati>> GPRS Selezionare il profilo appena impostato e attivarlo

# **2) Creazione nuovo Account**

- a. Impostazione parametri MMS:
	- i. Dal menu "Connettivitá" scegliere la voce "Account dati" GPRS
	- ii. Seguire quindi i passi da 1)a.iii a 1)a.v
	- iii. Scegliere la voce "Aggiungi nuovo"
	- iv. Seguire quindi i passi da 1)a.vii fino a 1)a.ix
- b. Impostazione parametri WEB:
	- i. Dal menu "Connettivitá" scegliere la voce "Account dati"
	- ii. Selezionare opzioni>>Aggiungi.
- iii. Seguire quindi i passi da 1)b.iii a 1)b.iv
- c. Impostazione parametri WAP:
	- i. Dal menu "Connettivitá" scegliere la voce "Account dati"
	- ii. Selezionare opzioni>>Aggiungi.
	- iii. Seguire quindi i passi da **Errore. L'origine riferimento non è stata trovata.** a 1)c.ii.